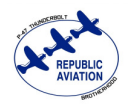

At the top of the page above the RCU Banner there is a button that says "My Account".

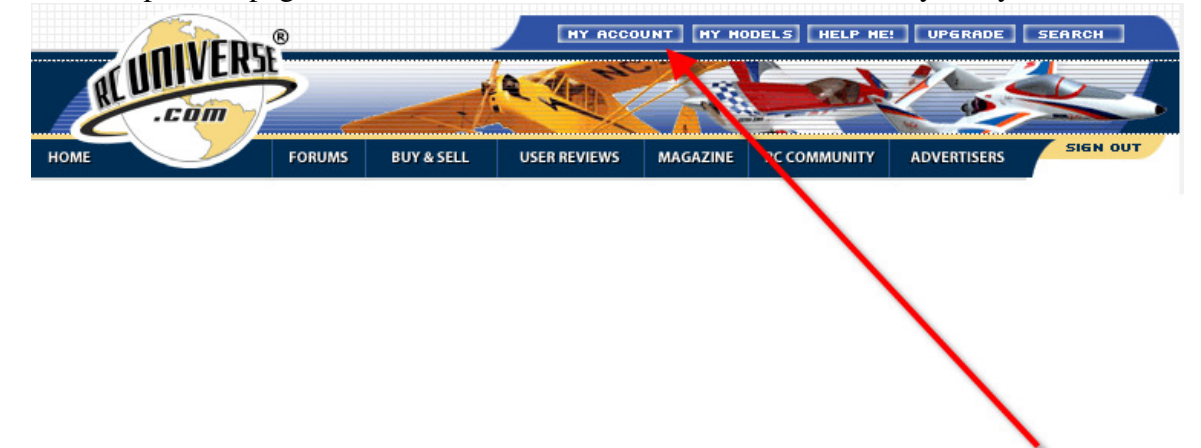

You will be presented with the "Member Account Information" screen that will look similar to this;

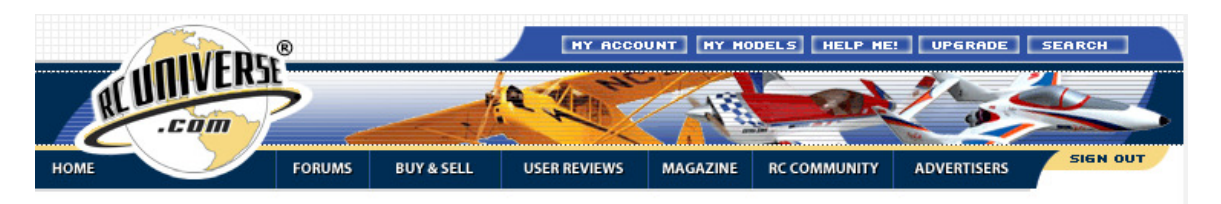

### **Member Account Information**

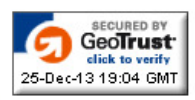

Welcome back to your account base,

There are great resources in this section of the site. Use the tabs above to modify your preferences for different areas of the site. Use the links below to change your general site preferences.

#### Click here when finished to see your public R/C Profile!

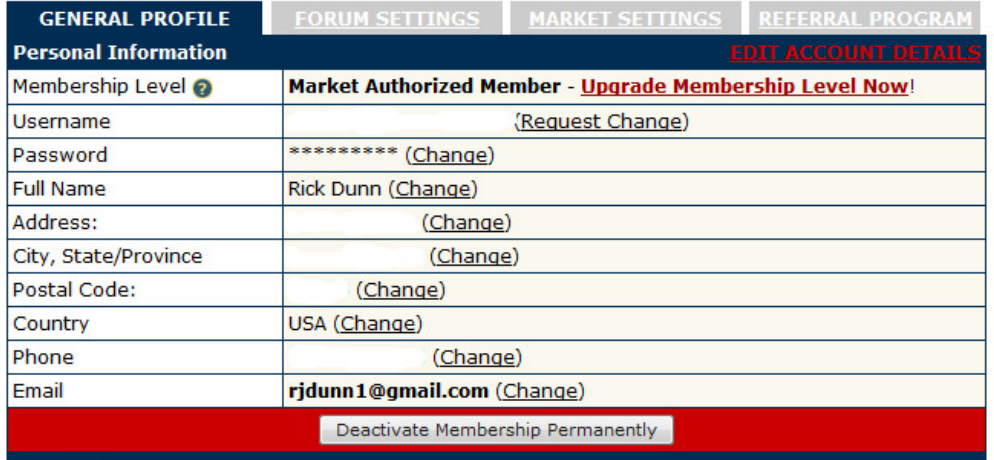

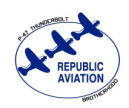

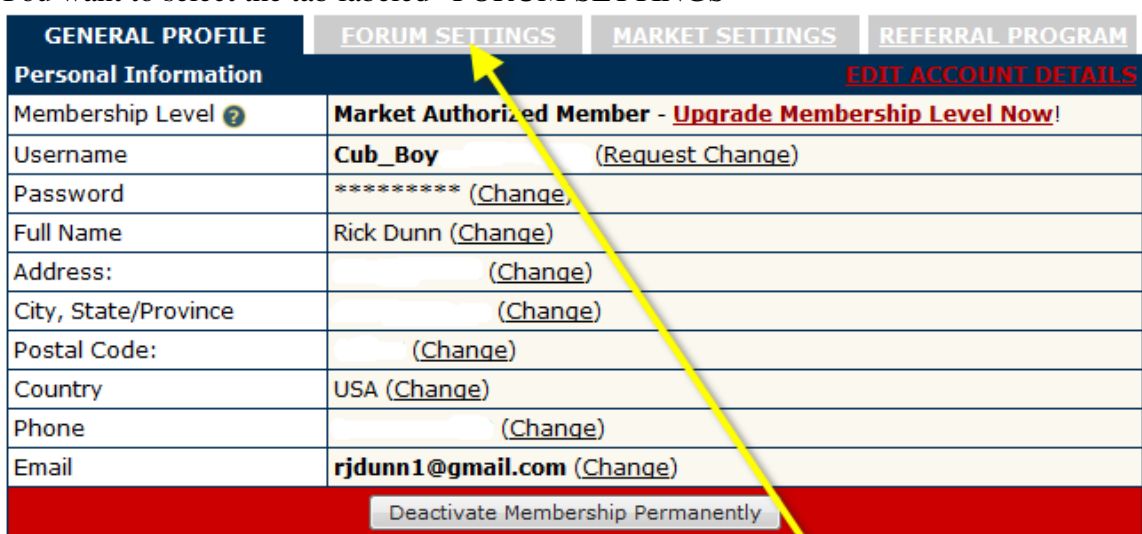

### You want to select the tab labeled "FORUM SETTINGS"

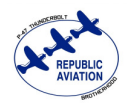

On the left side of the page you will see a list of menus, you want to select "Edit Signature" from the "My Settings" menu.

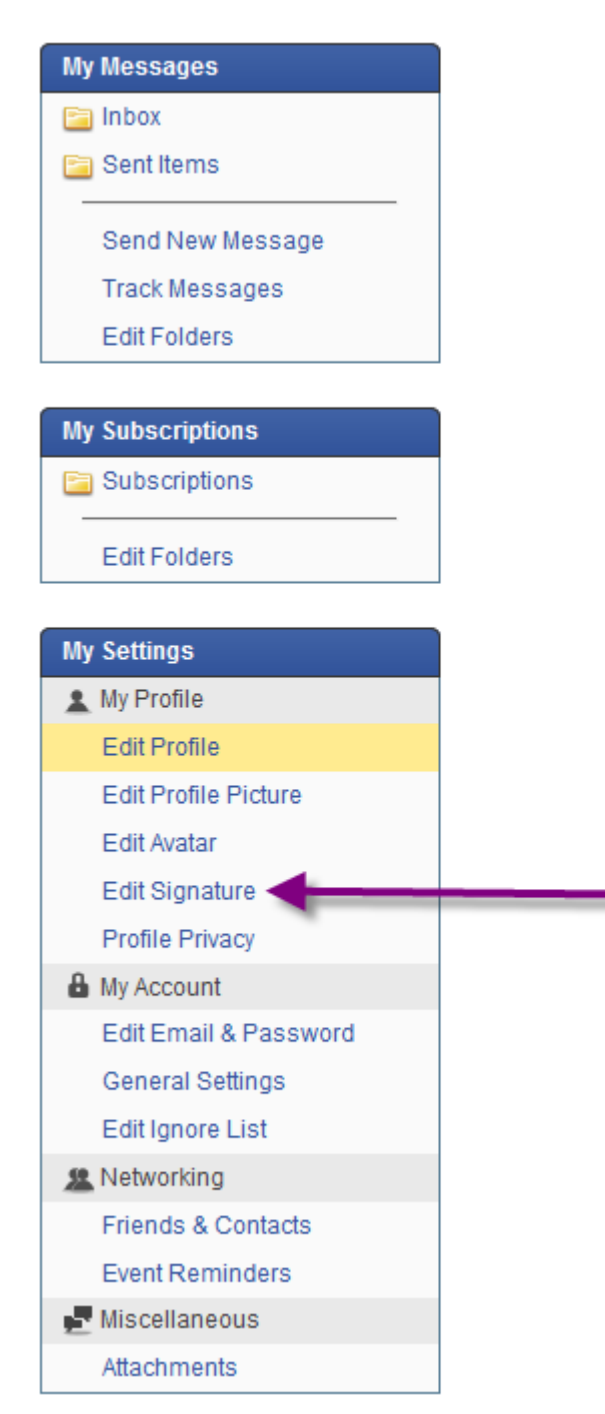

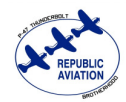

Create the signature that you wish;

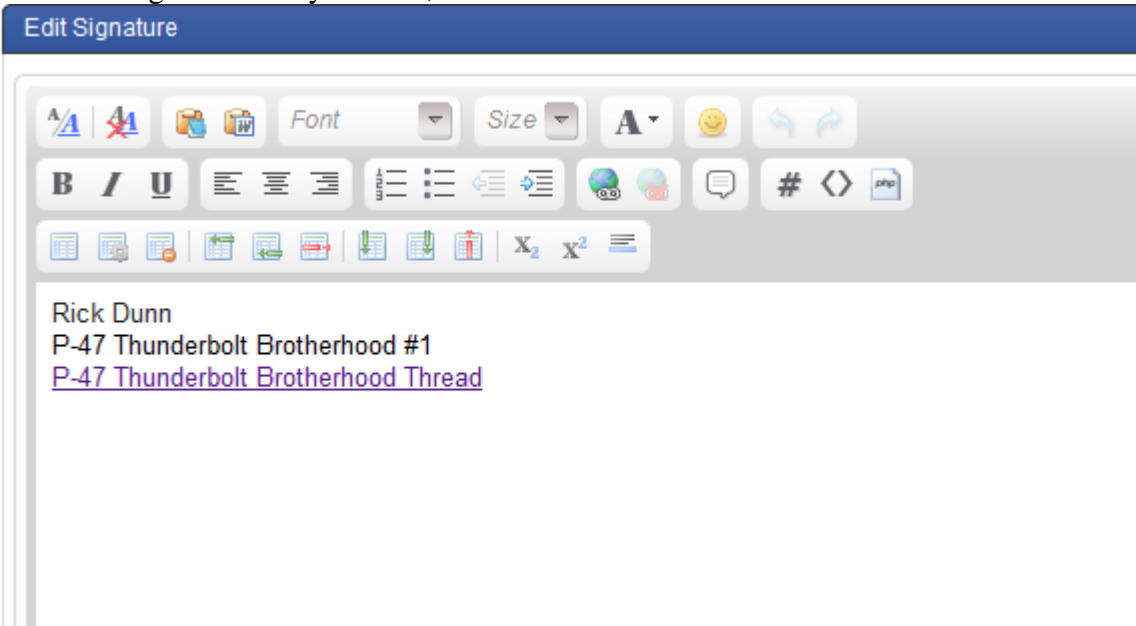

The select the "Save Signature" button.

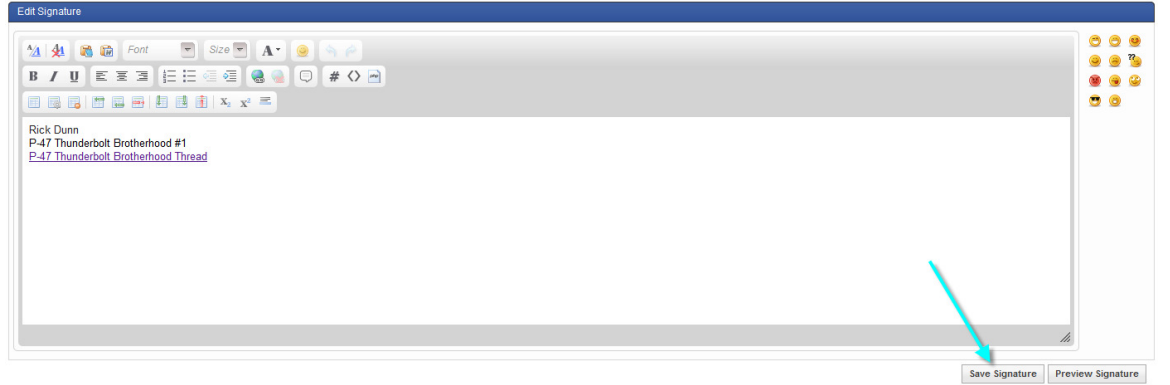

You are now have completed the task of creating a signature for your forum posts. Use the same process for updating your signature in the future.

Thank you for reading this quick tutorial and I hoped it helped you!

Rick Dunn P-47 Thunderbolt Brotherhood #1 P-47 Thunderbolt Brotherhood Thread